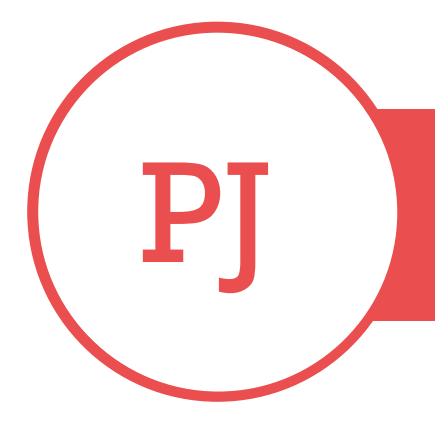

# PUREJOIN

T. 678.206.0500 W. HTTP://MERCHANT.PUREJOIN.COM

# TABLE OF **CONTENTS**

Time Clock – Page 1

Price Check - Page 2

Settings – Page 3

Images – Page 3

Store Announcements – Page 4

Time Clock Settings – Page 5

Play Game – Page 6

Change Minimum to play Game – Page 7

# TIME CLOCK

1. Locate the profile icon on the bottom right.

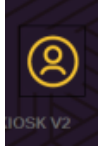

2. Enter your PIN number.

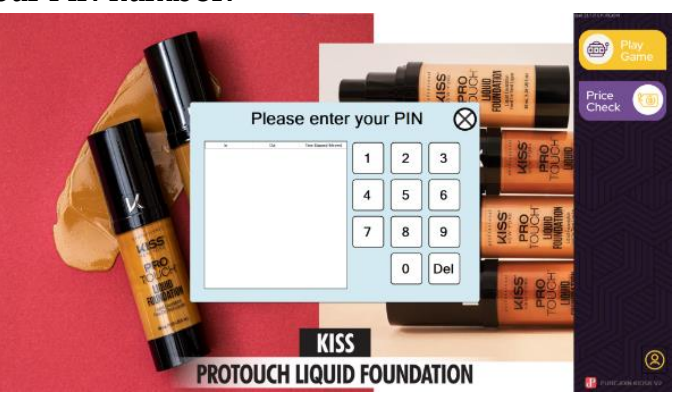

3. Click "**PUNCH IN**" to clock in. Repeat the steps above and click "**PUNCH OUT**" to clock out.

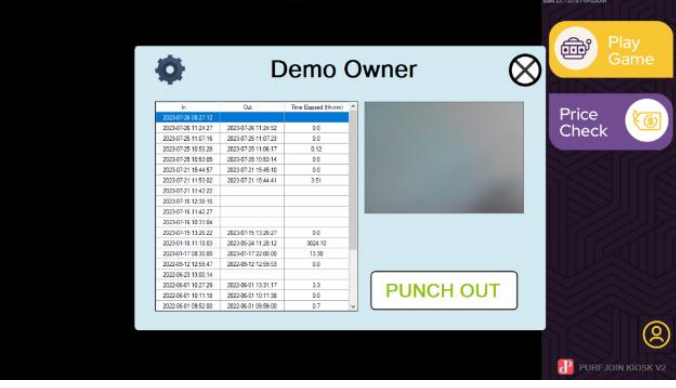

# PRICE CHECK

1. Locate the **Price Check** on the top right and click on it.

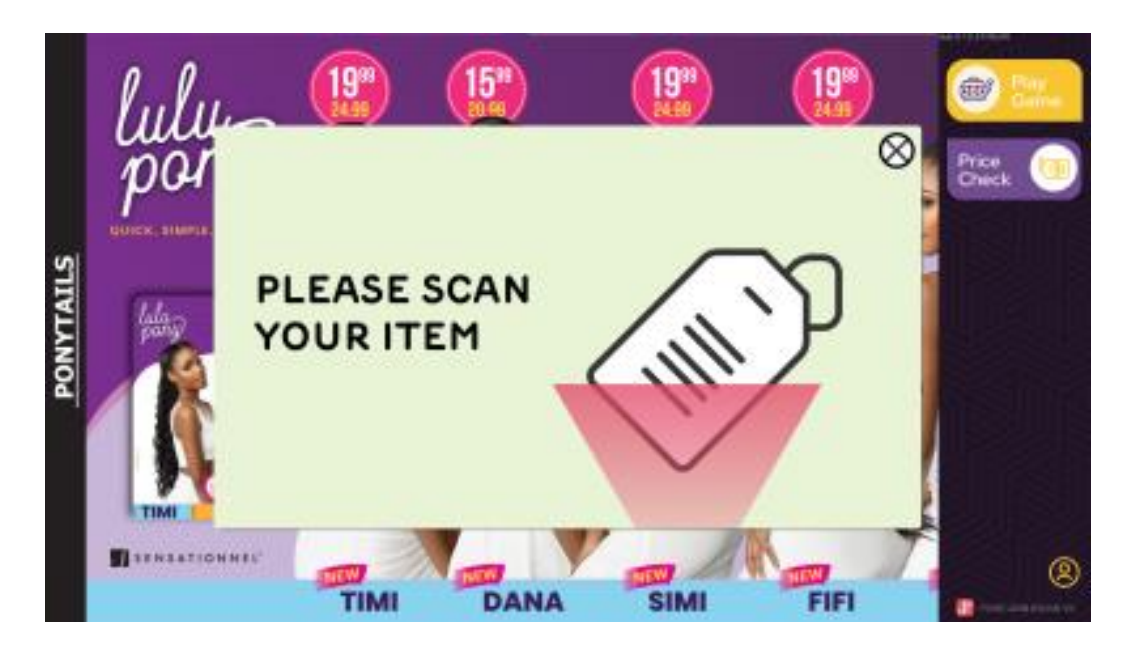

2. Scan an item using a scanner and the barcode, name of item, and price will show up.

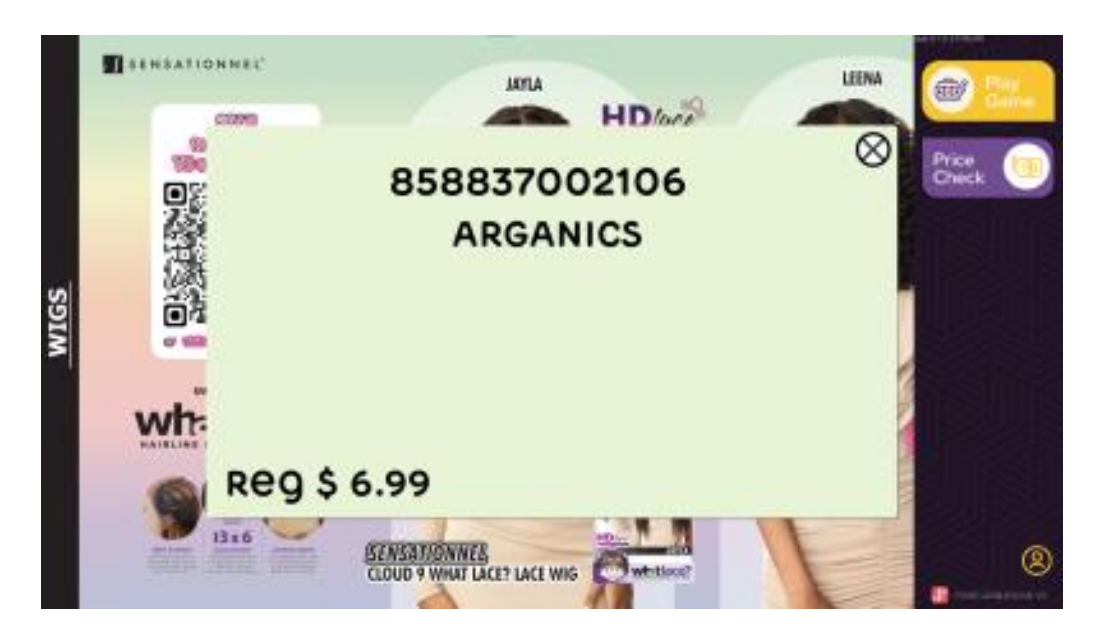

• Using a keyboard, press **Ctrl + Shift + C** and this will take you to the settings. Use this guide for the remaining instructions.

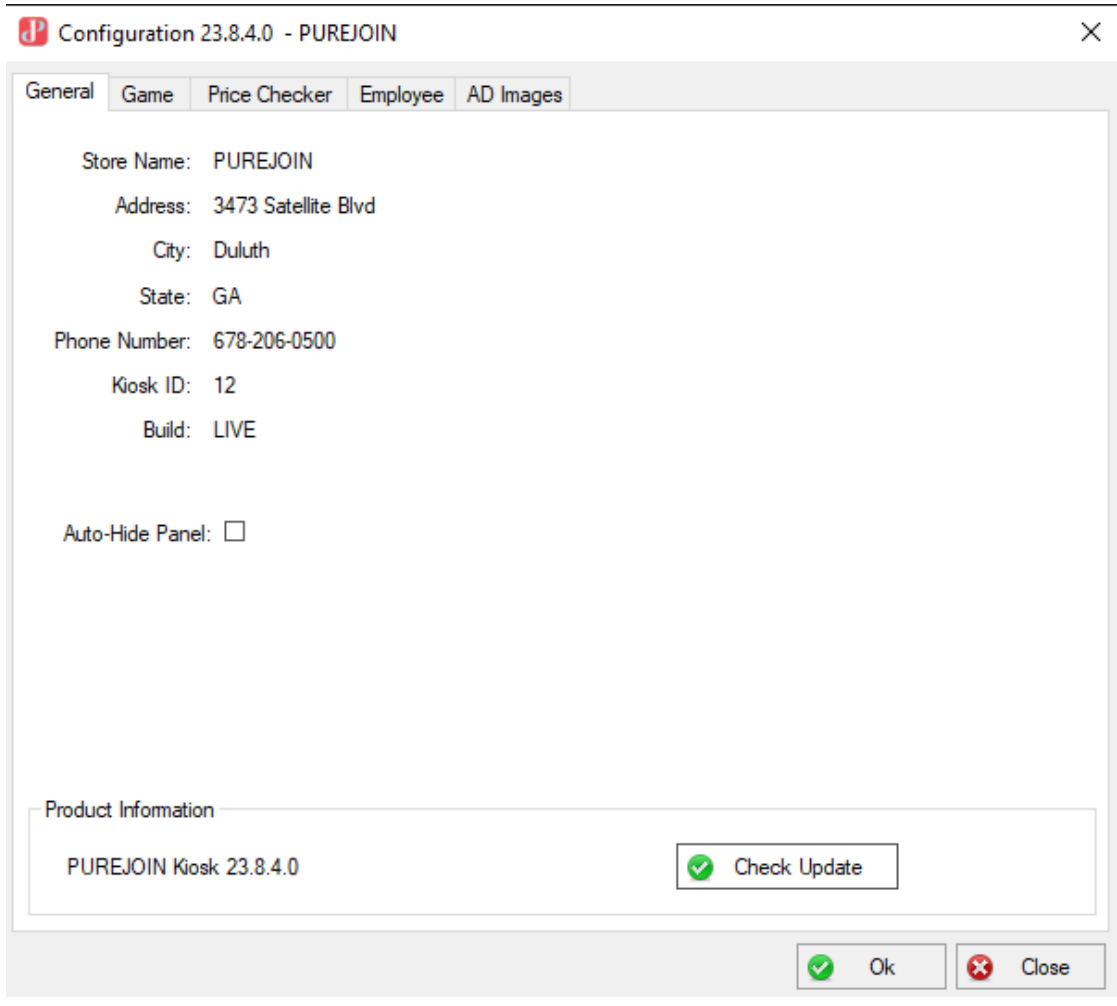

#### IMAGES

- 1. Inside the PUREJOIN KIOSK settings, click on the tab "**AD Images**"
- 2. Click on the box "**Use Local Contents**", and for each image you like to add, click on the box as well.
- 3. Click on "**…**" on the first column of the row and choose an image in your local drive.
- 4. Double click on the numbers in the Duration column to change how long the image last until it moves on to the next image.
- 5. Click "**Ok**" to save changes

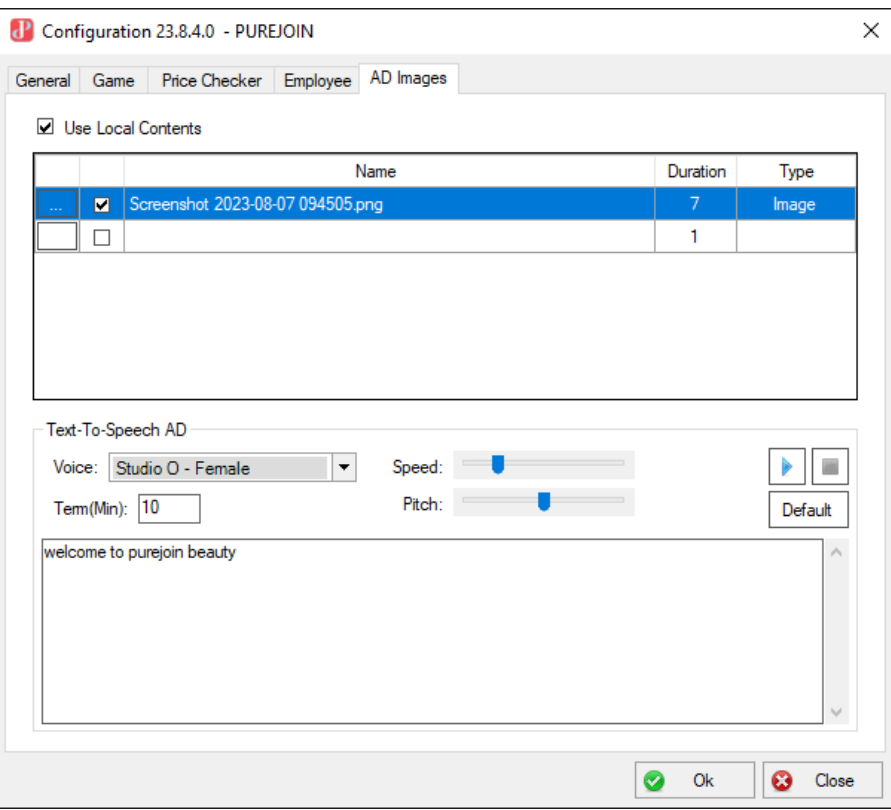

### STORE ANNOUNCEMENTS

- 1. Inside the PUREJOIN KIOSK settings, click on the tab "**AD Images**"
- 2. Customize the voice, speed, pitch, and how often you like to announce the messages.
- 3. Inside the box, create your store announcement messages.
- 4. Click on the play icon after customizing your preferences to play the sound.
- 5. Click "**Ok**" to save changes

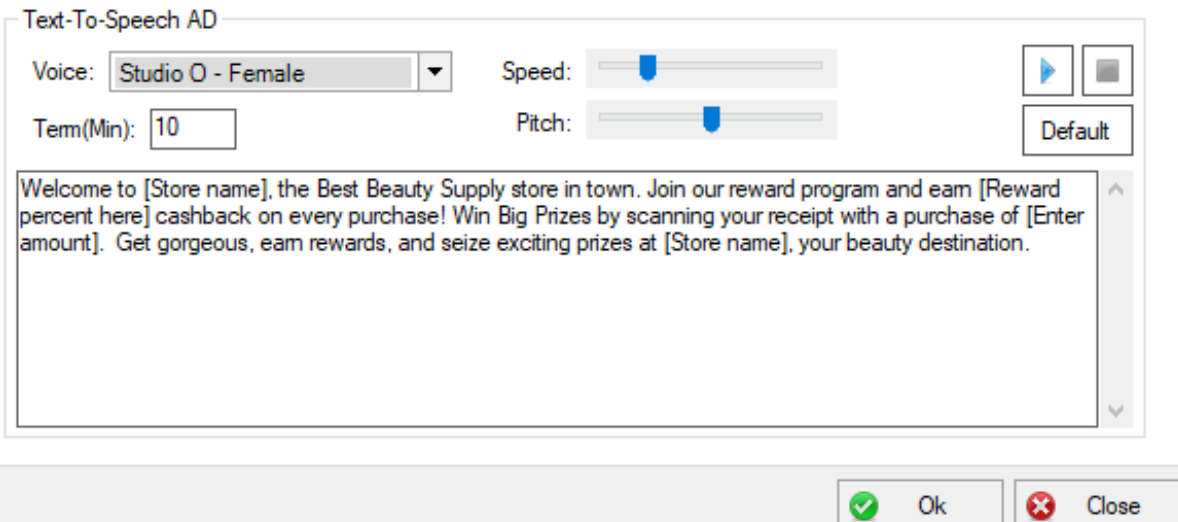

## TIME CLOCK SETTINGS

- 1. Inside the PUREJOIN KIOSK settings, click on the tab "**Employee**".
- 2. Select your time zone and you have an option to turn on/off camera when clocking in.
- 3. Click "**Start**" to view the camera live and "**Stop**" to stop viewing the camera.
- 4. Click "**Ok**" to save changes

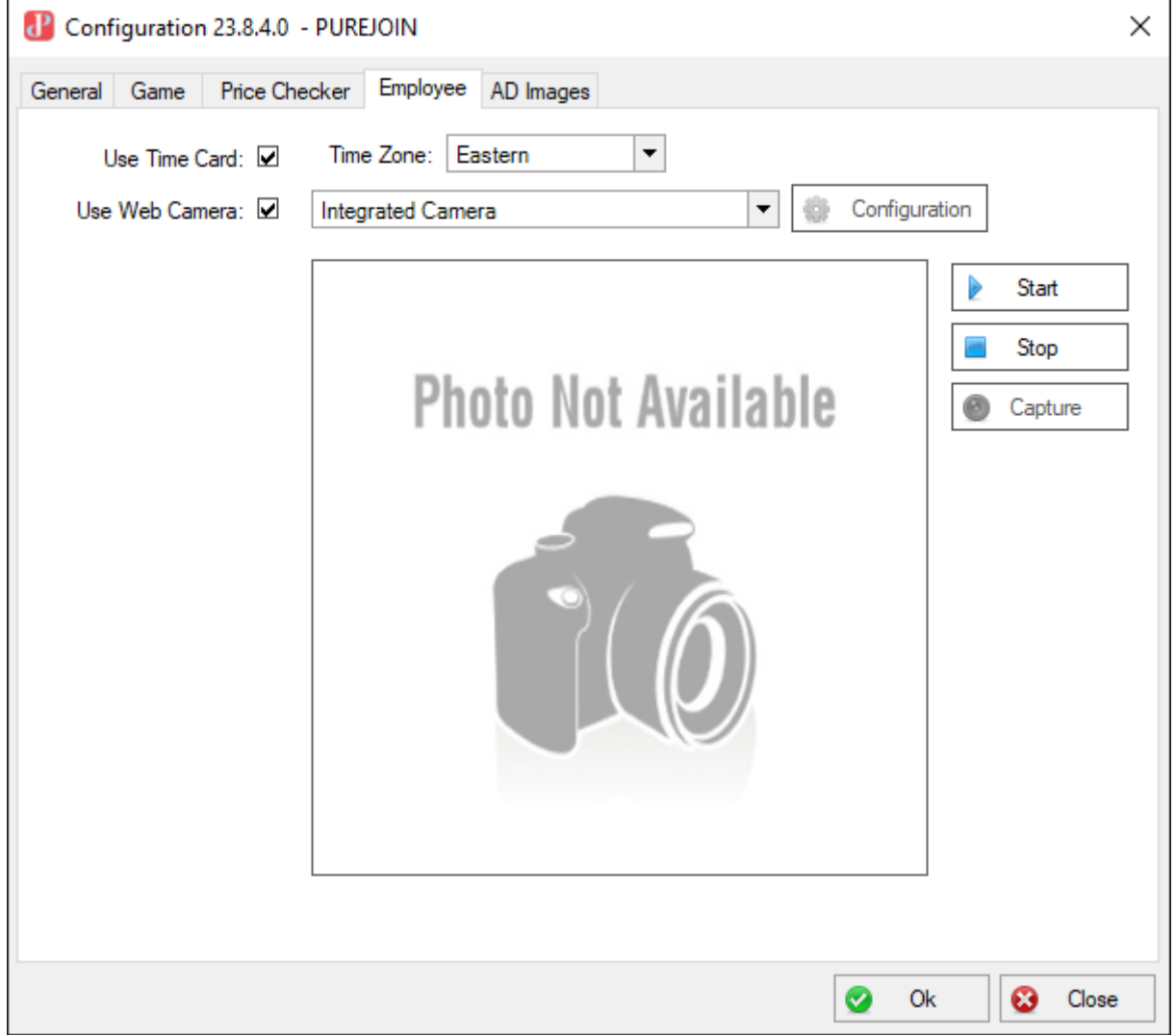

## GAME SETTINGS

- Inside the PUREJOIN KIOSK settings, click on the tab "**Game**".
- Click on "**Launch**" next to Game Configuration., go to the "**Items**" tab.
- Click on "**Add**" next to price range to add a new coupon scheme
	- Create a name and customize the minimum and maximum amount to be eligible for the game.
- **Item lookup Code**: This is customizable with at least 6 characters. This will match the barcode on the register (All discount except percent)
	- Put "**\***" for Try Again
- **Description**: Create a unique name as this will show up on the coupon.
- **Img**: Upload images which will show up on the games. The images have to be 200 x 200 pixels.
- **Coupon**: Check this if the item is a coupon.
- **Rate(%)**: The chances of winning a coupon. The total rate cannot go past 100 or you will see an error message.
- **Exp**: This is the expiration date. The number is the days the customers have to redeem the coupon after receiving it.
- **Cost**: Cost of the discounted item.

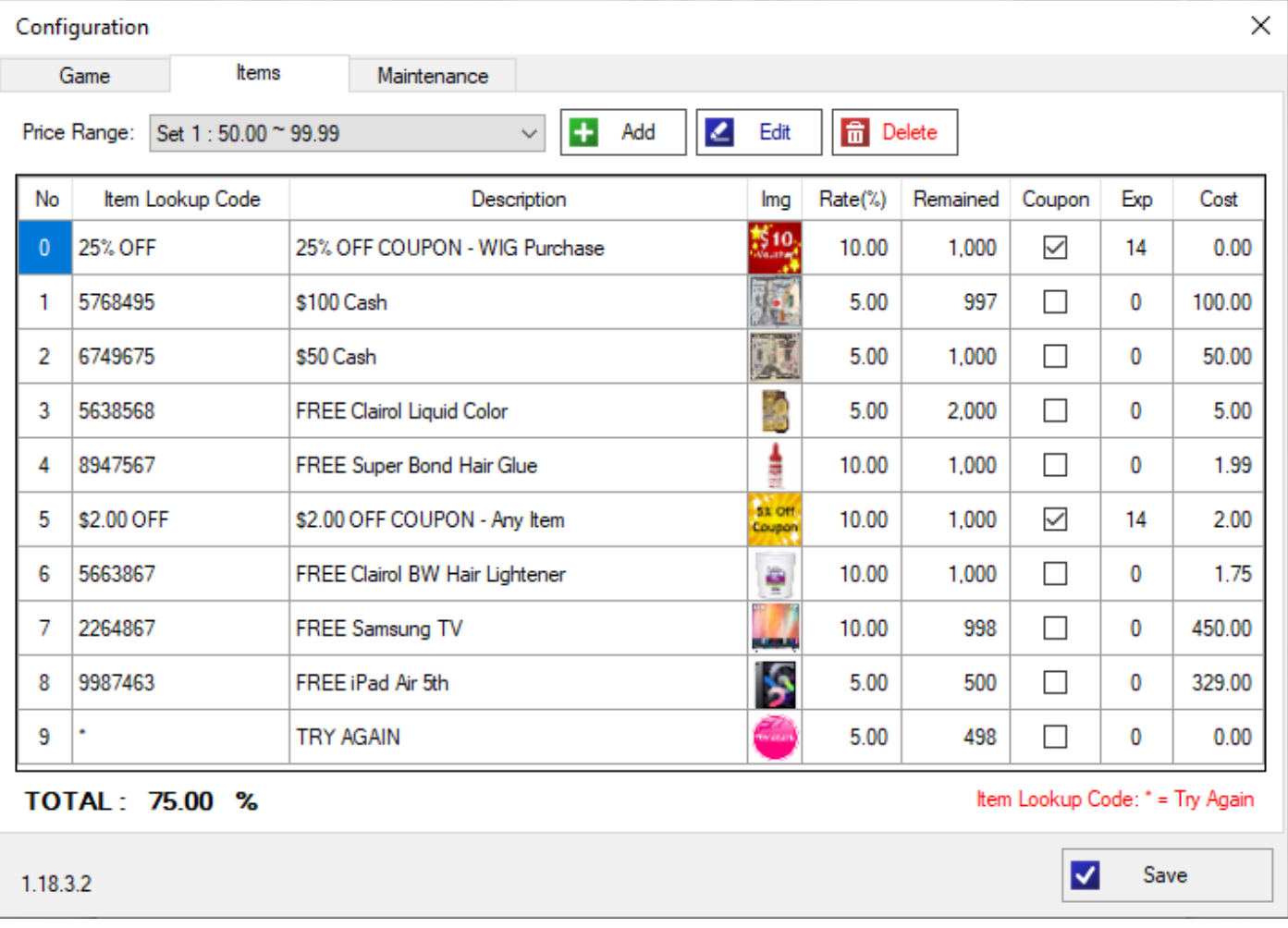

#### Change the Minimum to Play Game

- 1. Inside the PUREJOIN KIOSK settings, click on the tab "**Game**".
- 2. Click on "**Launch**" next to Game Configuration., go to the "**Items**" tab.
- 3. Click on "**Add**" next to price range to add a new coupon scheme
	- Create a name and customize the minimum and maximum amount to be eligible for the game.

 $\times$ 

4. "**Save**"

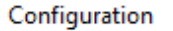

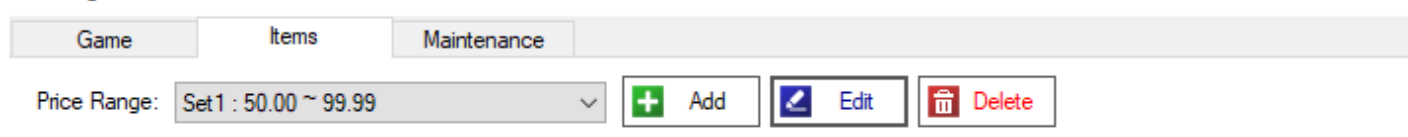

- 5. Go to the "**Game**" tab, next to "**Items**"
- 6. Set the minimum amount matching to the minimum from the price range.
- 7. "**Save**"

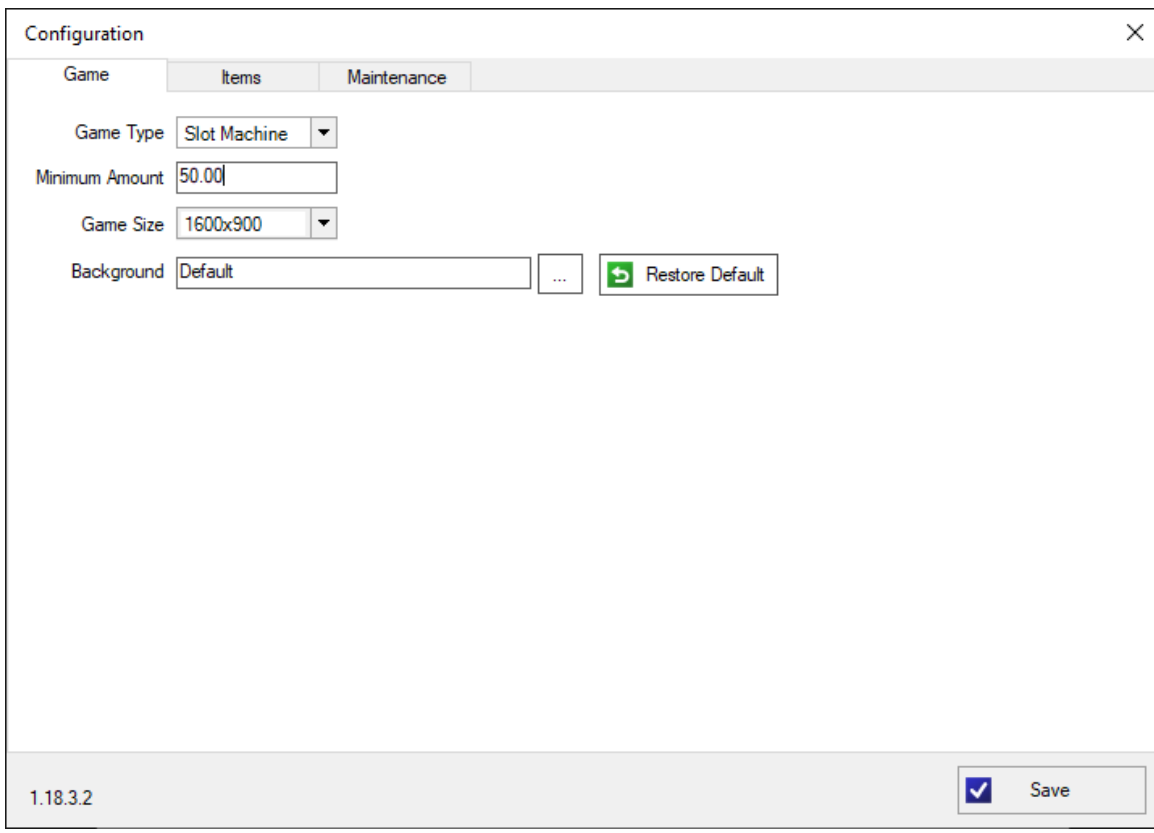